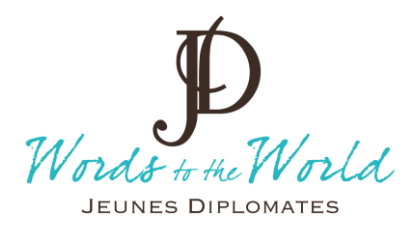

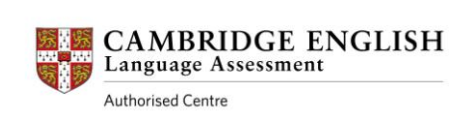

## **COMMENT OBTENIR LES RESULTATS DE VOTRE EXAMEN CAMBRIDGE ENGLISH**

Dès que vous recevrez votre convocation, connectez-vous pour créer un login et recevoir des mails de Cambridge English pour savoir quand vos résultats seront disponibles. Allez sur le site [: https://candidates.cambridgeenglish.org](https://candidates.cambridgeenglish.org/) Créer votre login : **DOM: Welcome to the Results Service for Candidates** This website offers you the quickest way to access your results. By registering for the Results Service, you will be notified by<br>email as soon as your results are released. Register Log in To use this service, please register by clicking the<br>Register button and complete the registration form. for<br>support in completing the registration form, please<br>click Here (123) ID Number: 1. Cliquez sur « Resgister » What is this? O<sub>m</sub> Password: For other general questions regarding the results service, select the **Help link Here** Log in If you enter the wrong password more than three times, you will not be able to log on for 30 minutes. Forgotten your password? Register **ID Details** (123) ID Number: What is this? - 2. Entrez votre numéro What is this?  $1223$ Secret Number: d'identifiant (9 caractères donnés sur **Contact Details** votre convocation et votre numéro Email Address: secret (4 caractères donnés sur votre **Password Details** convocation). Passwords must have at least 8 characters, made up of letters and at least 2 numbers. Om Enter-Password: 3. Entrez votre adresse email. m Confirm Password: [  $\sim$ 4. Créez un mot de passe avec au minimum 8 caractères et au moins 2 **Terms of Use** chiffres. This website is provided by the Chancellor, Masters and Scholars<br>of the University of Cambridge acting through its departments<br>University of Cambridge Local Examinations Syndicate (also<br>known as Cambridge Assessment) and m - 5. Cliquezsur « I agree to the terms of use ». The order that the terms of use<br>The present agree to the terms of use **Updates** Check this box to receive tips, advice and information about Cambridge<br>English products and services (and related Cambridge University Press<br>products and services) by email. We'll only contact you about Cambridge<br>English p  $\qquad \qquad \Box$ 6. Cliquez sur "Submit".**Submit** 

1 Place Ferdinand Million 73200 Albertville - France Tél : +33 (0)4 79 37 19 78 Fax : +33 (0)4 79 37 71 67 E-mail : info@jeunes-diplomates.com – www.jeunes-diplomates.com 126 route de Rochebrune 74120 Megève Tél : +33 (0)4 50 90 23 61 Fax : +33 (0)4 79 37 71 67

Sarl au capital de 7 623 € - SIRET 438 856 239 00035 APE-NAF 8559B – RCS Annecy 2001 B 80252 - Déclaration d'activité enregistrée sous le n° 82 74 02796 74 auprès du Préfet de région de Rhône-Alpes

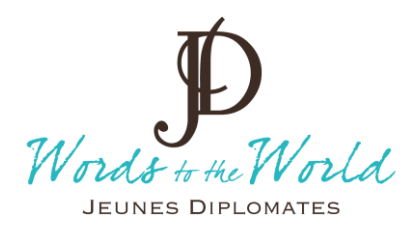

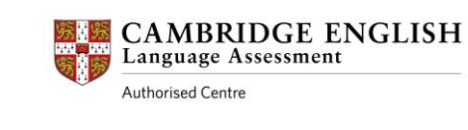

## Pour obtenir vos résultats, voir ci-dessous :

 $\sim$ 

## **Welcome to the Results Service for Candidates**

This website offers you the quickest way to access your results. By registering for the Results Service, you will be notified by email as soon as your results are released.

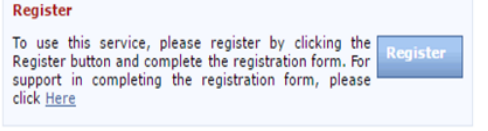

For other general questions regarding the results service, select the<br>Help link Here

If you enter the wrong password more than three times, you will not be able to log on for 30 minutes.

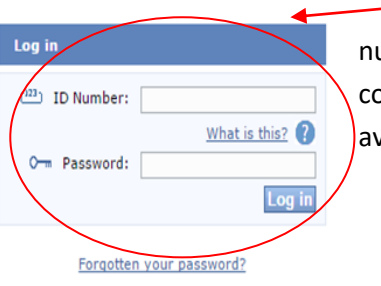

7. Sur la page d'accueil, entrez votre uméro d'identifiant (9 caractères donnés sur la convocation) ainsi que le mot de passe que vous avez créé. Vous accédez ainsi à vos résultats.

 $\Rightarrow$  N'hésitez pas à nous contacter pour toute information complémentaire ou si vous avez des questions.

126 route de Rochebrune 74120 Megève Tél : +33 (0)4 50 90 23 61 Fax : +33 (0)4 79 37 71 67

Sarl au capital de 7 623 € - SIRET 438 856 239 00035 APE-NAF 8559B – RCS Annecy 2001 B 80252 - Déclaration d'activité enregistrée sous le n° 82 74 02796 74 auprès du Préfet de région de Rhône-Alpes